## 4-5 契約一括アップロード 契約一括アップロード

CSV アップロード機能を利用して、派遣先情報登録/派遣先情報修正を行い、承認処理まで一括して行います。 また、受講履歴の登録を CSV アップロードにて行うことが可能です。

## ▶CSV ファイルアップロードを行う前に

アップロードファイルの項目は共通しており、 ダウンロードした CSV ファイルは、 アップロードファイル の雛形として利用が可能です。

1 行目はヘッダ行でファイル ID が固定値として入力されており、2 行目が項目行、3 行目以降がデータ行となりま す。

#### ・アップロードファイル作成時のご注意点 アップロードファイル作成時のご注意点アップロードファイル作成時のご注意点

①ダウンロードしたファイルを雛形としてアップロードに使用する際、 Excel で CSV ファイルを開くと、 Excel り項目によってはデータ値の頭に入力されている 0 が表示されないなど上記の形式で表示されない場合がありま<br>す。また、そのまま保存してしまうとエラーの原因となります。<br>CSV ファイルを開く際に、メモ帳や Word で開くことで形式を崩さずに編集することが可能です。 す。また、そのまま保存してしまうとエラーの原因となります。 引くと、Excelの仕様によ<br>示されない場合がありま<br>とです。<br>を示される。<br>た表示される。<br>ハばならない。<br>コードを行ってください。<br>コードを行ってください。<br>フップロードファイル生成<br>アップロードファイル生成<br>ト**契約アップロード支援** 

CSV ファイルを開く際に、メモ帳や ファイルを開く際に、メモ帳や Word で開くことで形式を崩さずに編集することが可能です。

- 例. 契約 No. 0000000001 →Excel ファイルで開くと頭の で開くことで形式を崩さずに編集することが可能です。<br>cel ファイルで開くと頭の 0 が消えてしまい 1 と表示さ∤<br>1 →Excel ファイルで開くと 2018/10/1 と表示? 0 が消えてしまい が消えてしまい 1 と表示される。
- 例. 事業所単位抵触日 2018/10/01 →Excel ファイルで開くと 2018/10/1 と表示される。
	- アップロードを⾏う際は、 アップロードを⾏う際は、yyyy/mm/dd yyyy/mm/dd 形式でなければならない。 形式でなければならない。

セルの書式設定にて「文字列」、「ユーザ定義」等を使用して正しい形式へ変更しアップロードを行ってください。 18/10/1 と表示される。<br>形式でなければならない。<br><br><br><br><br>つきまして、アップロードファイル生成

②¥マークを利用する場合は、全角で入力してください。 半角¥マークを利用するとエスケープされる場合があります。

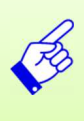

契約一括アップロード(派遣先情報登録、派遣先情報修正) 契約一括アップロード(派遣先情報登録、派遣先情報修正) 契約一括アップロード(派遣先情報登録、派遣先情報修正)につきまして、 につきまして、アップロードファイル生成 の支援ツール の支援ツールをご用意しております。 の支援ツールをご用意しております。<br>HOME 画面の「FAQ&サポート」のリンクより、各種支援ツールメニュー/**派遣先契約アップロード支援** 

## 4-5 契約一括アップロード 契約一括アップロード

## ▶契約一括アップロード (派遣先情報登録)

ここでは例として、派遣元効とのないます。また、派遣先情報登録を行い、承認処理(契約の確定) を⾏います。

※派遣先情報登録についての詳細は、 4 **– 2 派遣先情報登録**を参照してください。

※派遣先情報登録についての詳細は、 **4 – 2 派遣先情報登録**を参照してください。<br>まず、アップロードファイルを作成します。 **[派遣先情報登録]**メニューより、**契約検索**画面を表示し、契約 ウンロードします。

※ダウンロードしたファイルがアップロードファイルの雛形となります。ダウンロード方法については、4 **- 2 派遣先情** 報登録▶検索ダウンロードを参照してください。

ダウンロードした CSV ファイルを開くと、派遣元で登録した項目にはデータが入力された状態、派遣先で登録すべき 項目は空欄となっています。

※契約延長や、契約修正の場合は、派遣先で登録すべき項目もデータが入力されている状態となります。

※契約延長や、契約修正の場合は、派遣先で登録すべき項目もデータが入力されている状態となります。<br>1行目のファイル ID、2行目の項目行、派遣先情報登録を行う契約情報の行を残し、それ以外の契約情報を 全て削除、アップロードファイルの雛形とします。

※ステータス「契約未確認」以外の契約はアップロードでは処理できません。4-2 派遣先情報登録を参照し、 画面から操作を行ってください。

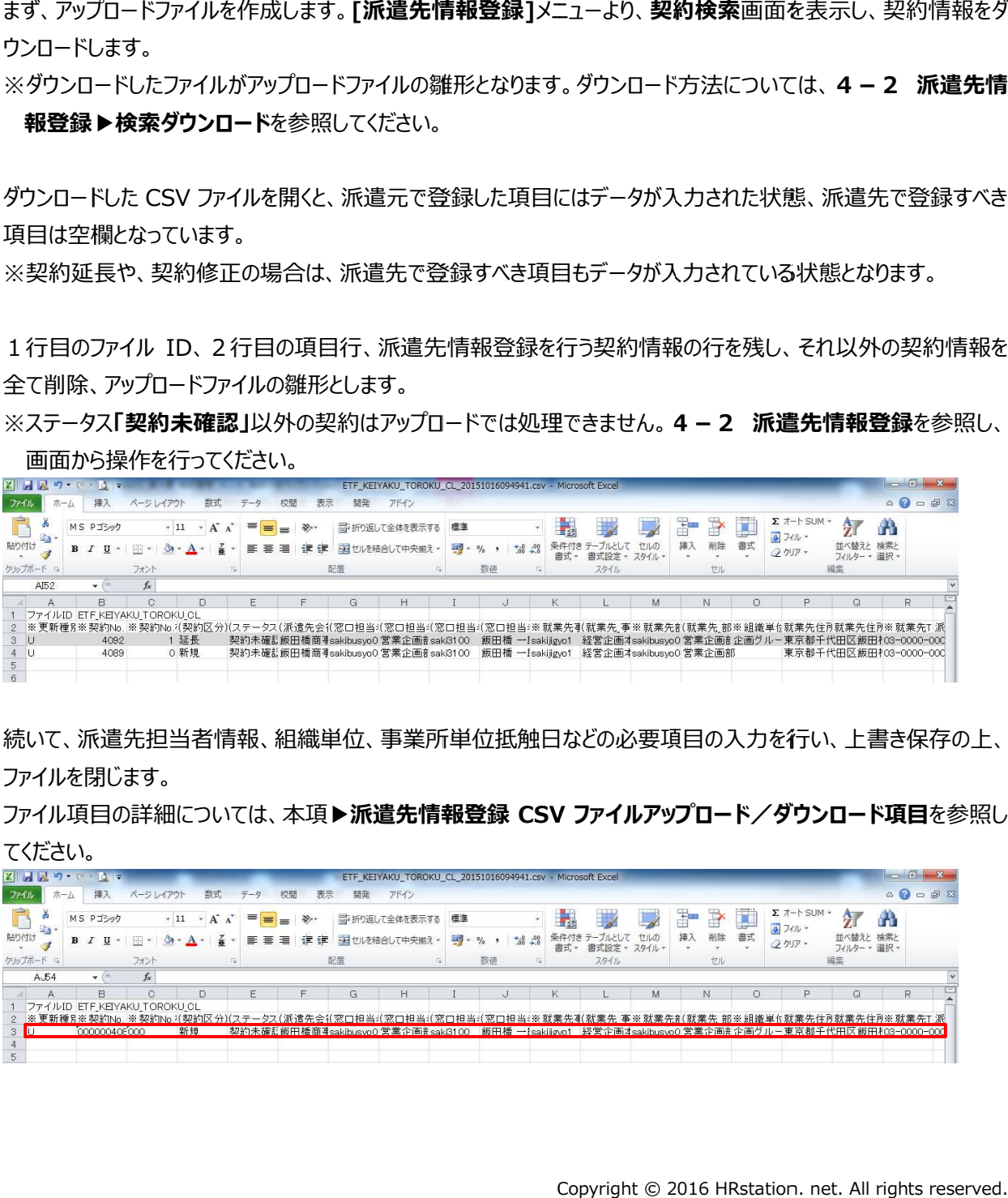

続いて、派遣先担当者情報、組織単位、事業所単位抵触日などの必要項目の入力を行い、上書き保存の上、 ファイルを閉じます。

ファイル項目の詳細については、本項▶**派遣先情報登録 CSV ファイルアップロード/ダウンロード項目**を参照し てください。

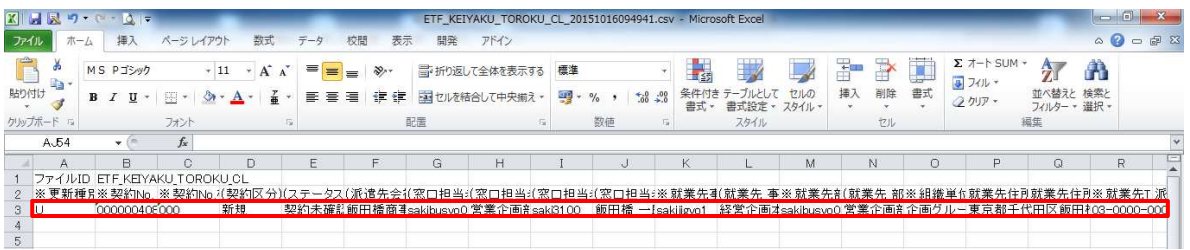

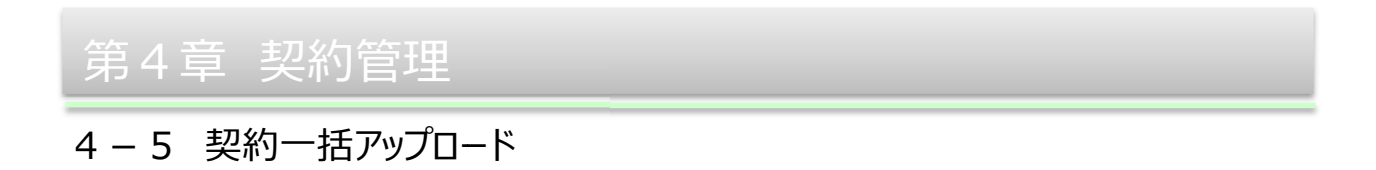

# 次に[契約一括アップロード』第2本)、契約情報 CSV アップロード画面を表示し、派遣先情報登録を選択し

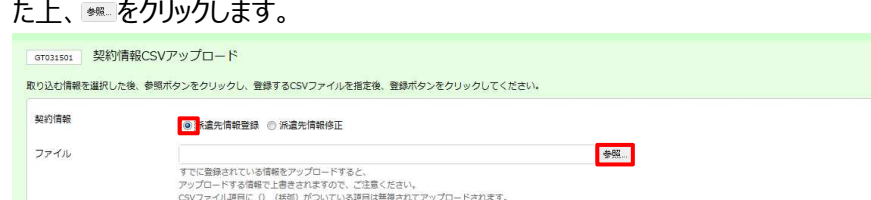

#### アップロードするファイルを指定して、■☞◎■をクリックします。

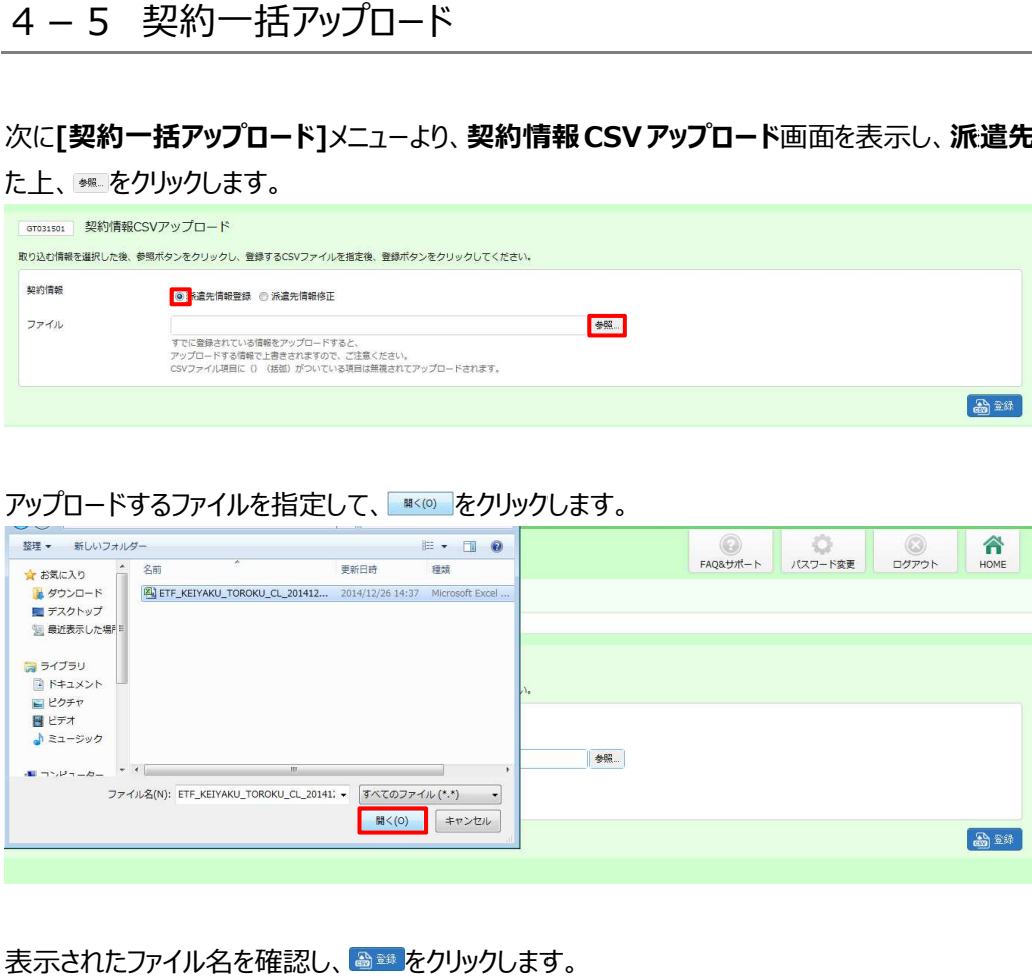

#### 表示されたファイル名を確認し、 ● ※ をクリックします。

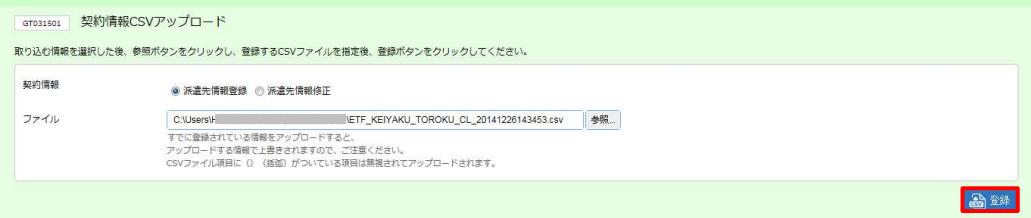

#### 以下のメッセージが表示されますので、<mark>☞ をクリックします。</mark>

派遣元へ確定の通知メールが送信されます。

※承認者を設定している場合は、次の承認者へ通知メールが送信されます。 ※承認者を設定している場合は、次の承認者へ通知メールが送信されます。

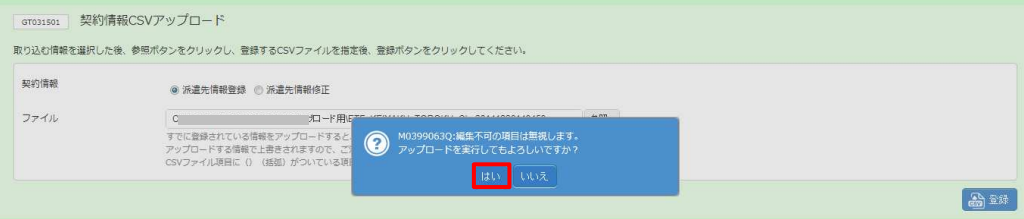

圖辦

## 4-5 契約一括アップロード 契約一括アップロード

以下のメッセージが表⽰され、アップロードが完了します。 以下のメッセージが表⽰され、アップロードが完了します。

をクリックし をクリックし、契約情報 、契約情報 CSV アップロード画面に戻ります アップロード画面に戻ります。

※エラーメッセージが表示された場合は、本項▶アップロード時のエラーについてを参照してください。

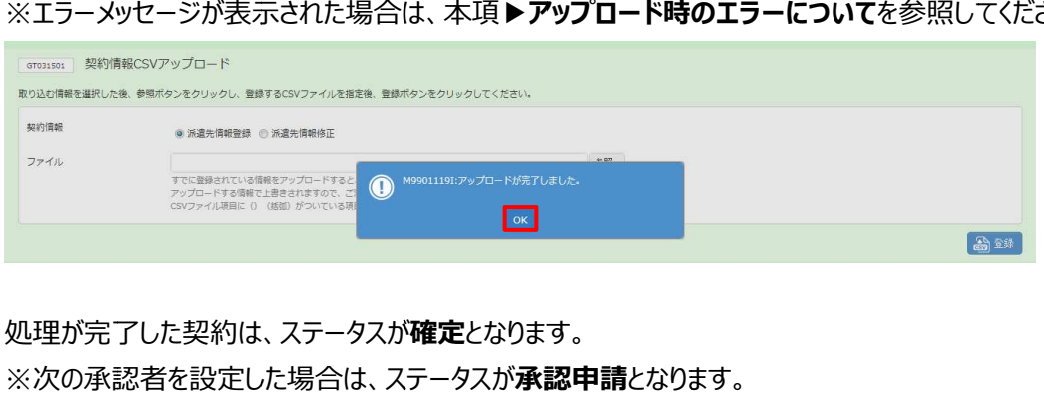

処理が完了した契約は、ステータスが**確定**となります。

※次の承認者を設定した場合は、ステータスが**承認申請**となります。

4-1 契約検索▶契約検索を参照し、ステータスを確認してください。

## ▶派遣先情報登録 CSV ファイルアップロード/ダウンロード項目

#### ※がついている項目は入力必須項目です。

#### 注 : 項目名に( )が付いている項目は、 入力または変更してアップロードを行っても反映されません。

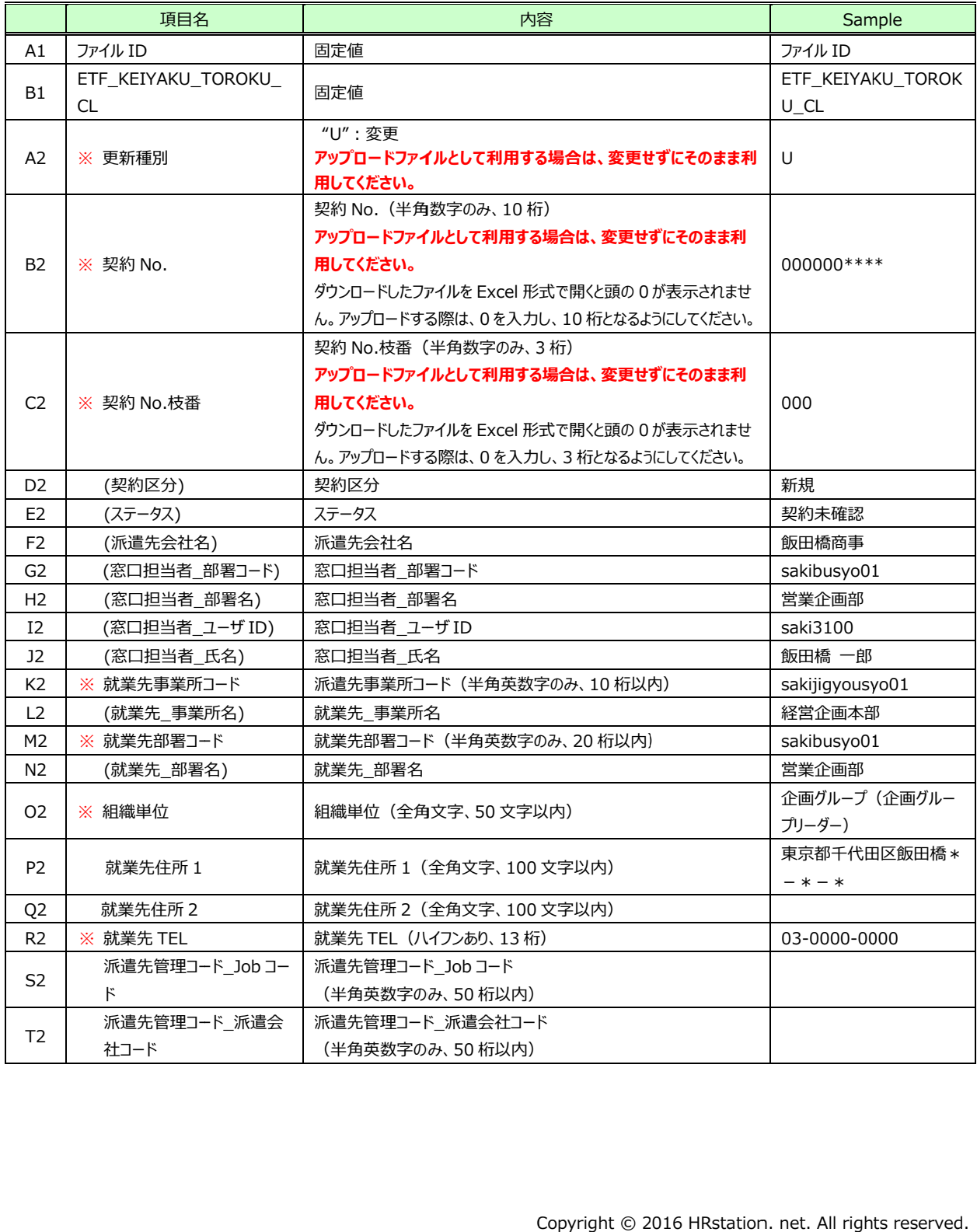

#### 派遣先情報登録 CSV ファイルアップロード/ダウンロード項目続き

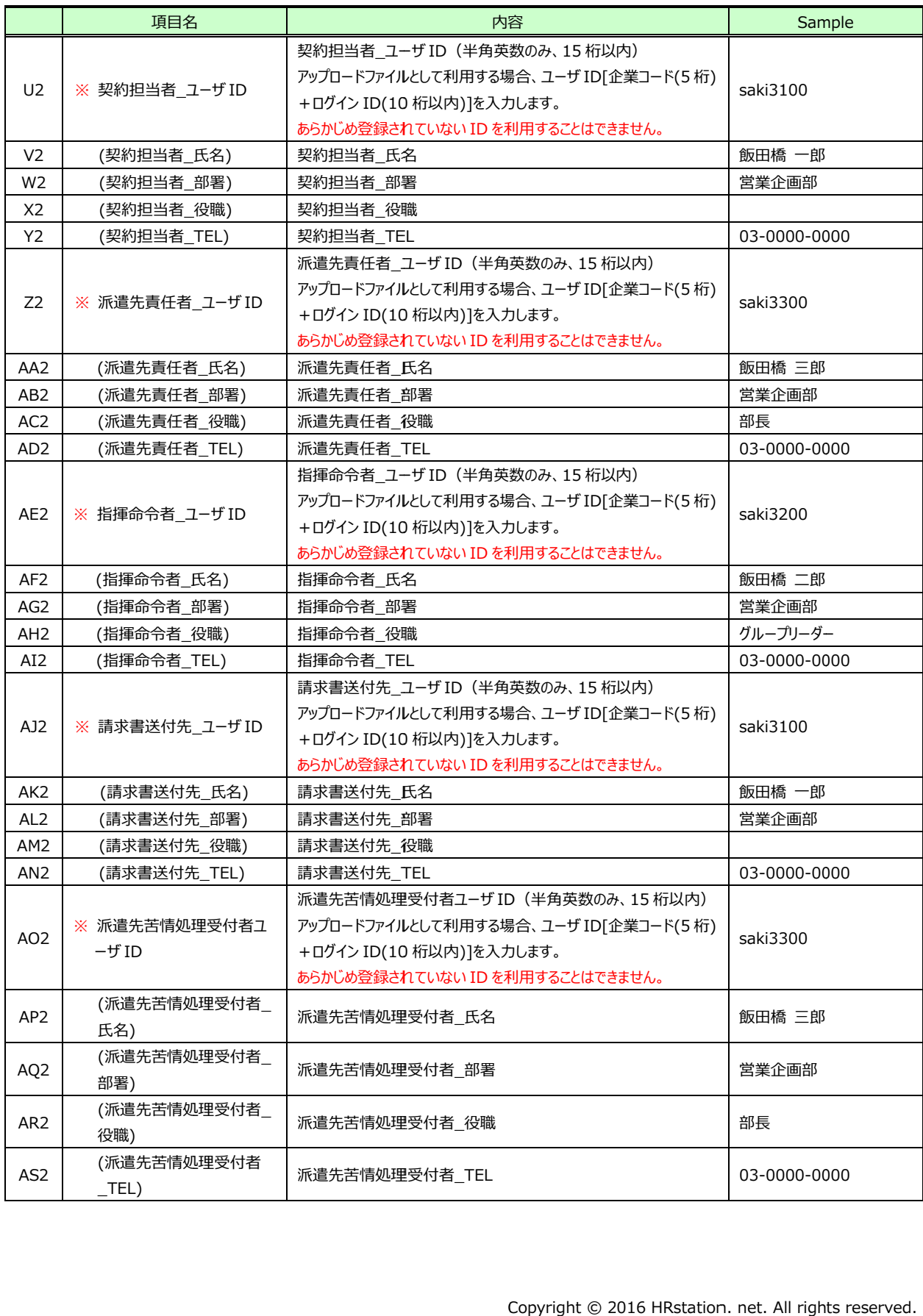

#### 派遣先情報登録 CSV ファイルアップロード/ダウンロード項目続き

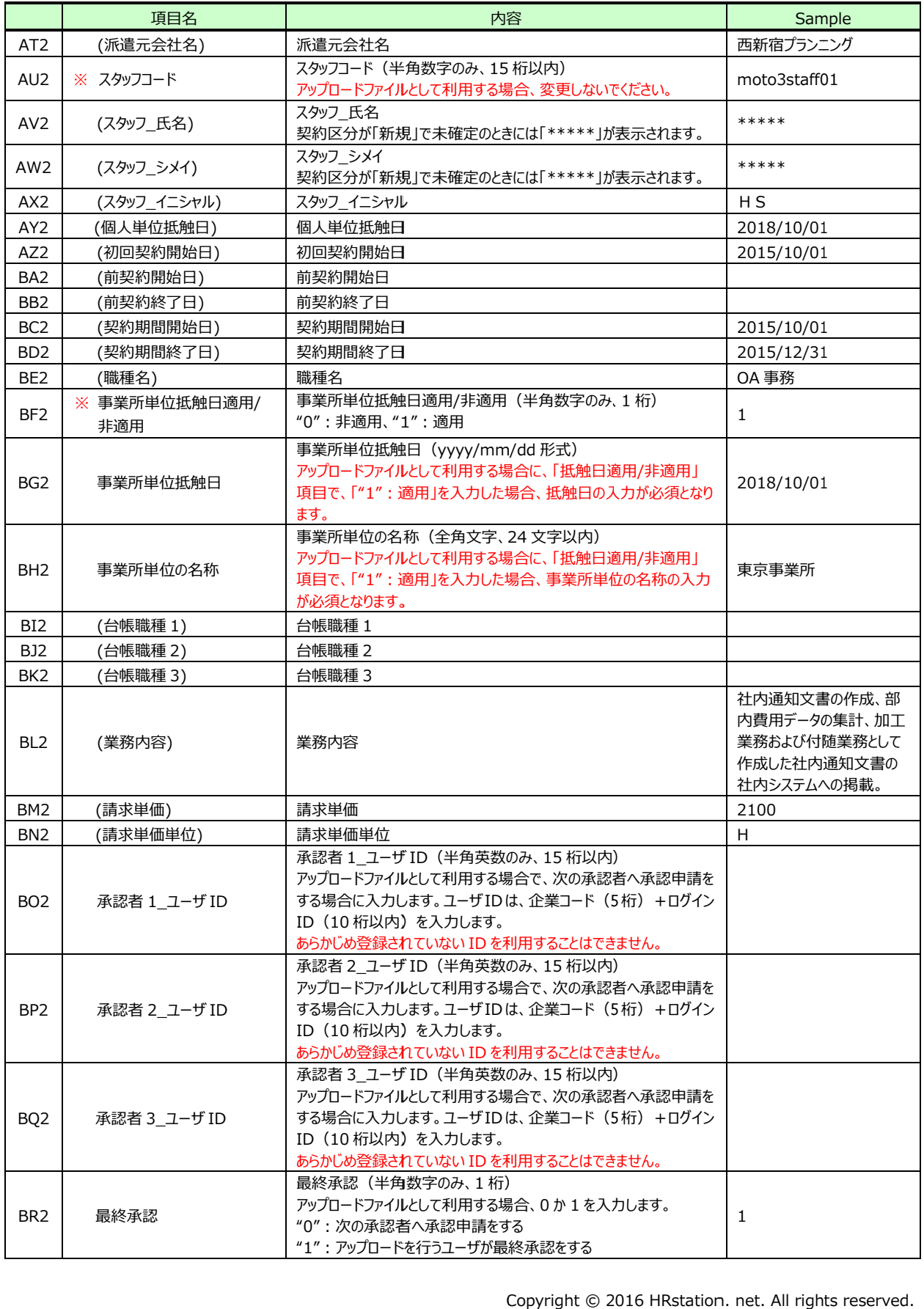

## 4-5 契約一括アップロード 契約一括アップロード

## ▶契約一括アップロード (派遣先情報修正)

ここでは例として、一度確定した契約の指揮命令者の変更を行い、承認処理(契約の確定)を行います。 ※派遣先情報修正についての詳細は、 4 - 4 **派遣先情報修正**を参照してください。

※派遣先情報修正についての詳細は、 **4 – 4 派遣先情報修正**を参照してください。<br>まず、アップロードファイルを作成します。 **[派遣先情報修正]**メニューより、 **契約検索**画面を表示し、 契約情報をダ ウンロードします。

※ダウンロードしたファイルがアップロードファイルの雛形となります。ダウンロード方法については、 4 -4 報修正▶検索ダウンロードを参照してください。

ダウンロードした CSV ファイルを開くと、派遣元と派遣先にて登録を行い、確定した内容が表示されます。

1 行目のファイル ID、2 行目の項目行、派遣先情修正を行う契約情報の行を残し、それ以外の契約情報を全 て削除、アップロードファイルの雛形とします。

※ステータス「確定」以外の契約はアップロードでは処理できません。4-4 派遣先情報修正を参照し、画面か ら操作を行ってください。

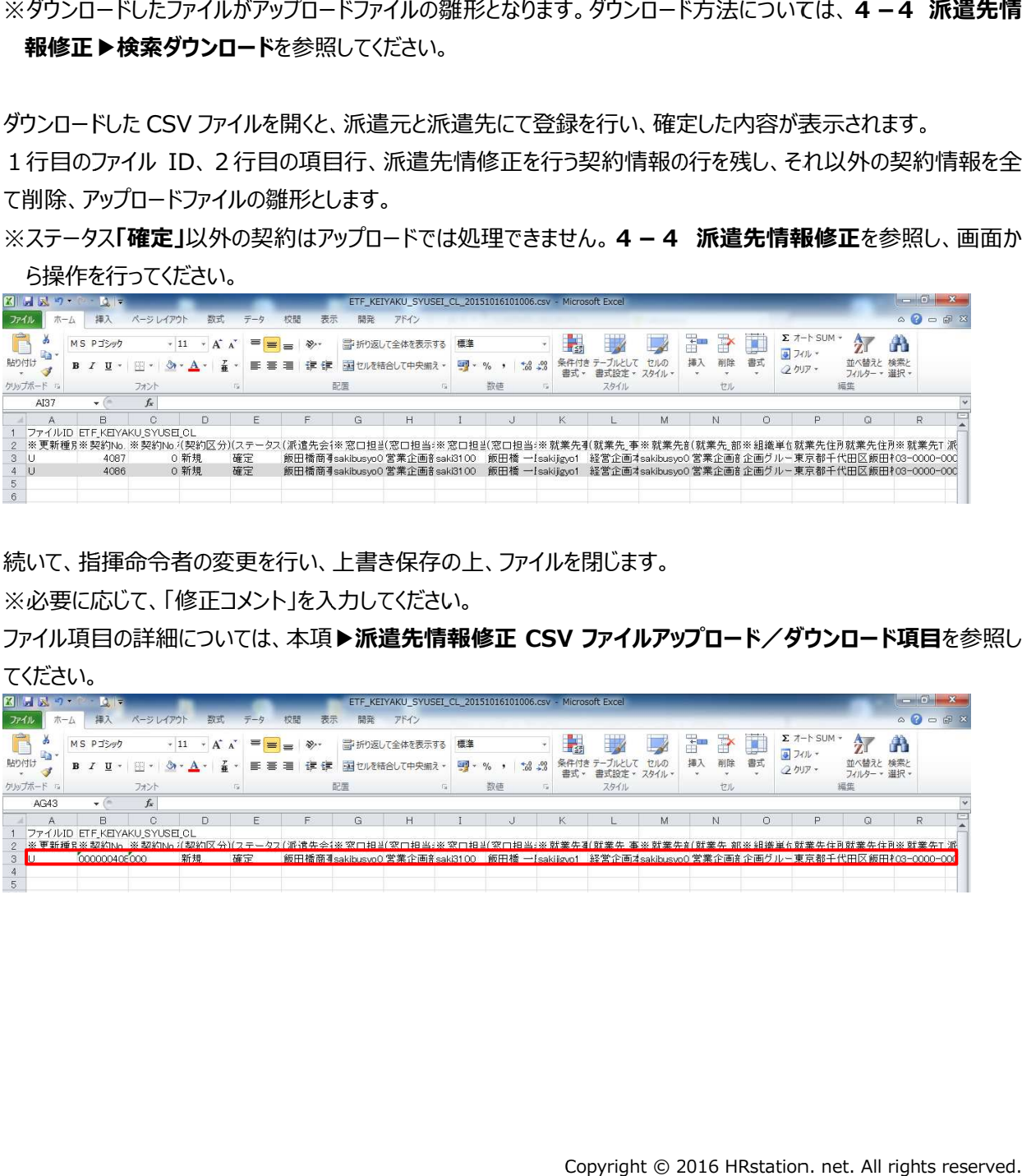

続いて、指揮命令者の変更を行い、上書き保存の上、ファイルを閉じます。

※必要に応じて、「修正コメント」を入力してください。

ファイル項目の詳細については、本項▶派遣先情報修正 CSV ファイルアップロード/ダウンロード項目 てください。

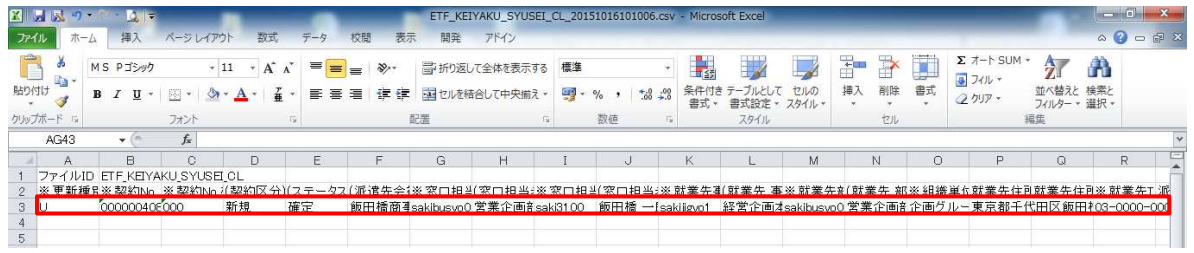

次に[契約一括アップロード]メニューより、契約情報 CSV アップロード画面を表示し、派遣先情報修正 た上、きゃをクリックします。 . net. 修正を選択し

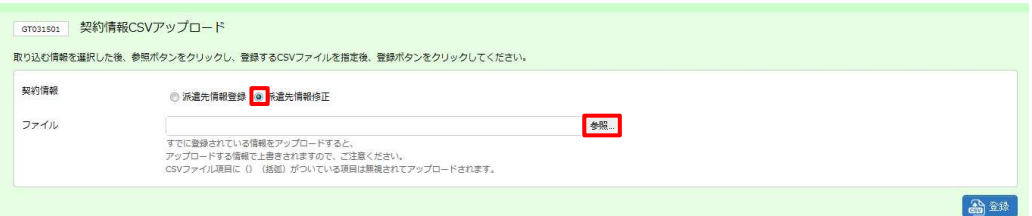

#### アップロードするファイルを指定して、■≤◎■をクリックし、●■■をクリックします。

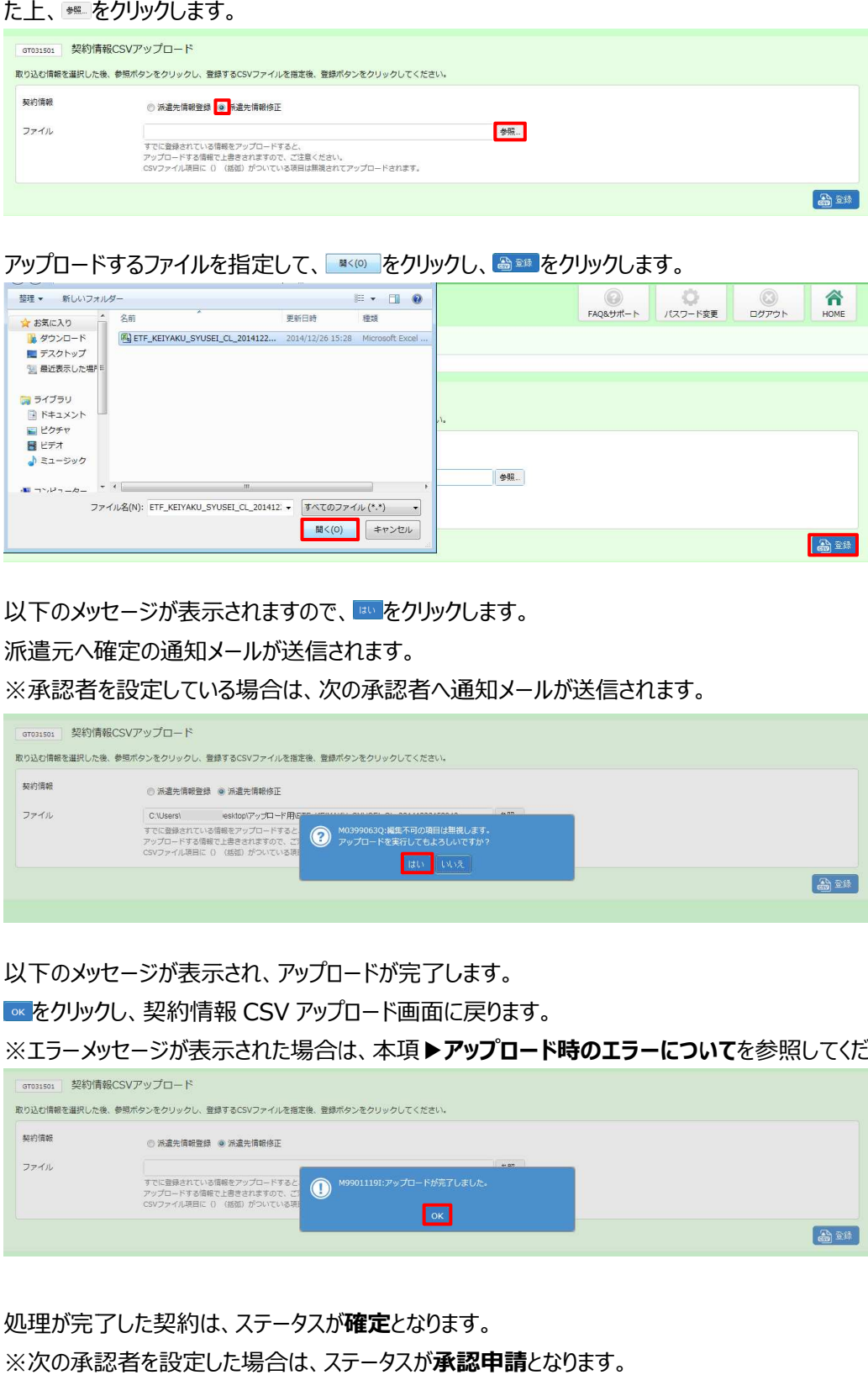

以下のメッセージが表示されますので、<mark>☞ をクリックします。</mark>

派遣元へ確定の通知メールが送信されます。

※承認者を設定している場合は、次の承認者へ通知メールが送信されます。 ※承認者を設定している場合は、次の承認者へ通知メールが送信されます。

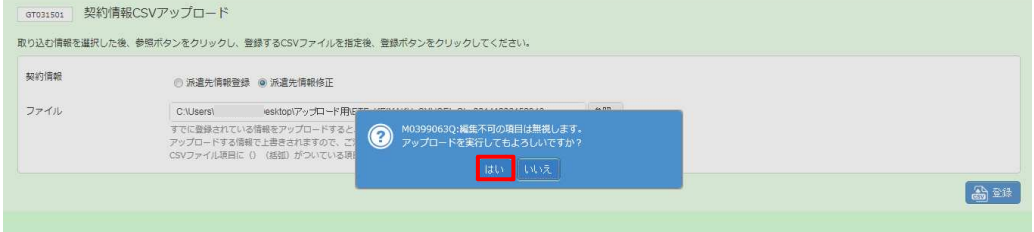

以下のメッセージが表⽰され、アップロードが完了します。 以下のメッセージが表⽰され、アップロードが完了します。

をクリックし、契約情報 CSV アップロード画面に戻ります。

※エラーメッセージが表示された場合は、本項▶アップロード時のエラーについてを参照してください。

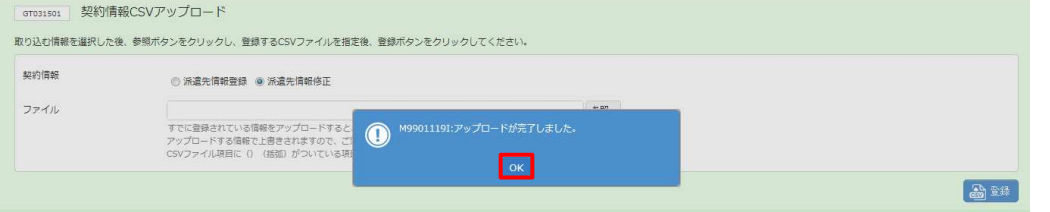

処理が完了した契約は、ステータスが**確定**となります。

※次の承認者を設定した場合は、ステータスが**承認申請**となります。

4-1 契約検索▶契約検索を参照し、ステータスを確認してください。

## ▶派遣先情報修正 CSV ファイルアップロード/ダウンロード項目

#### ※がついている項目は入力必須項目です。

#### 注 : 項目名に( )が付いている項目は、 入力または変更してアップロードを行っても反映されません。

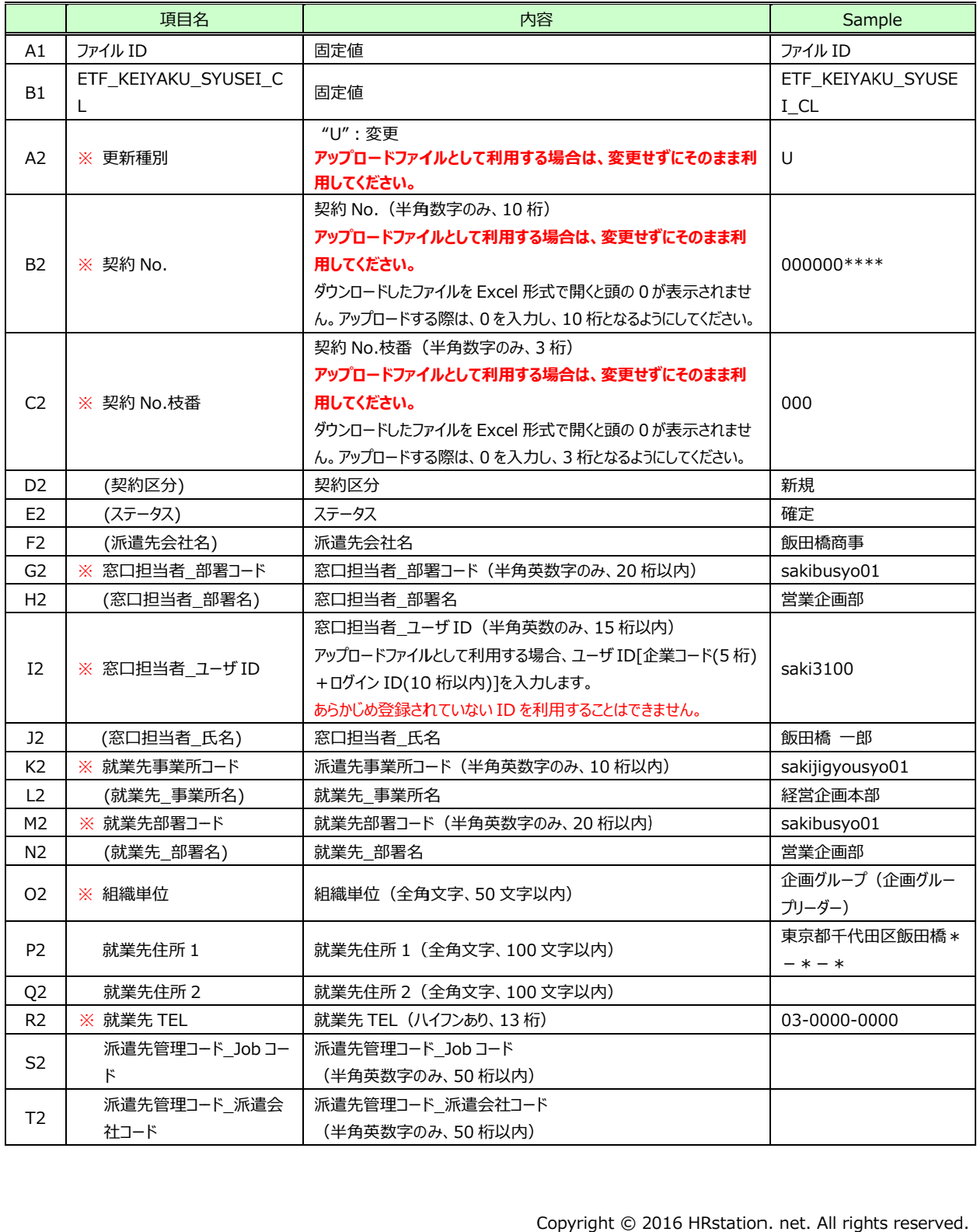

#### 派遣先情報修正 CSV ファイルアップロード/ダウンロード項目続き

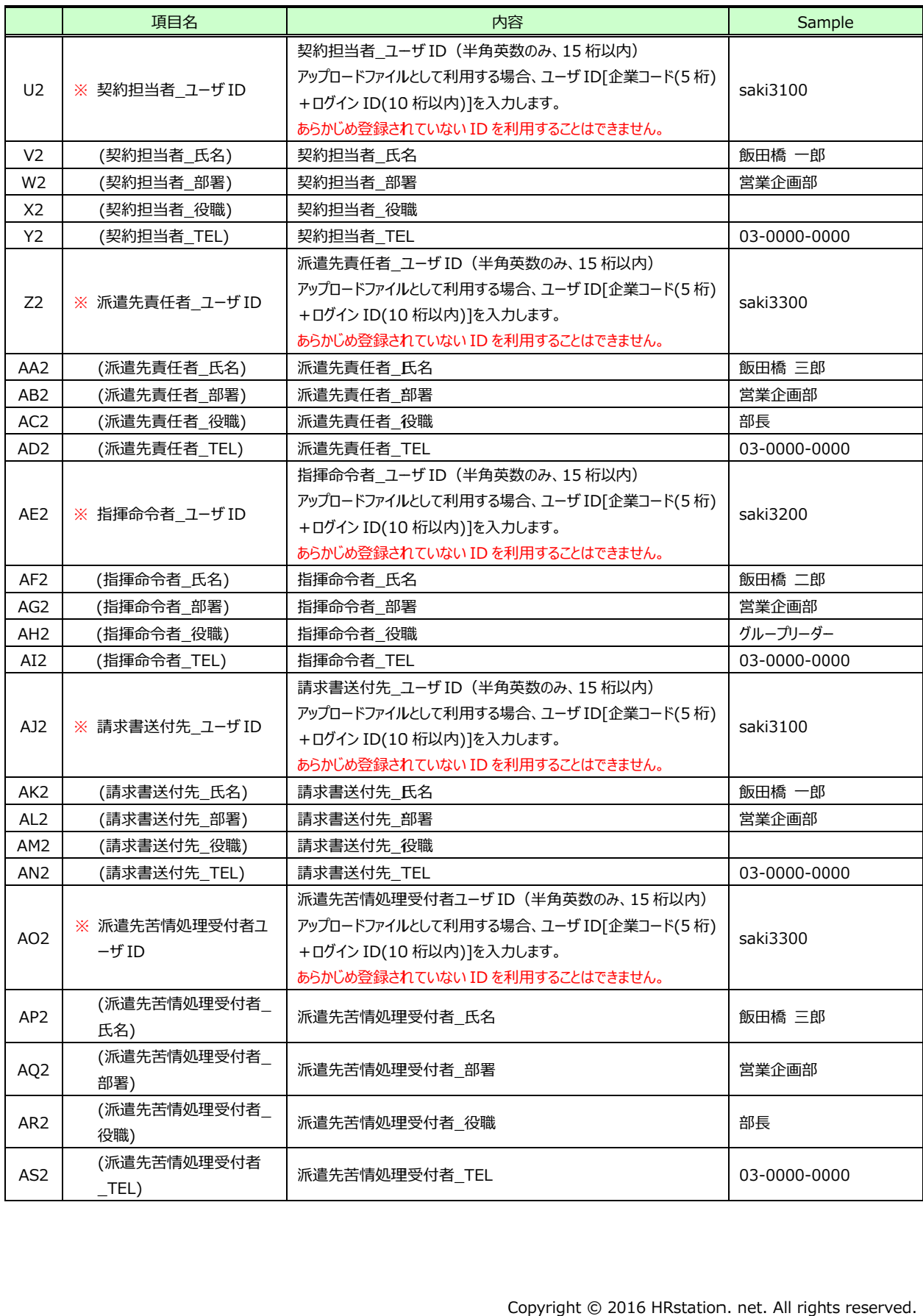

#### 派遣先情報修正 CSV ファイルアップロード/ダウンロード項目続き

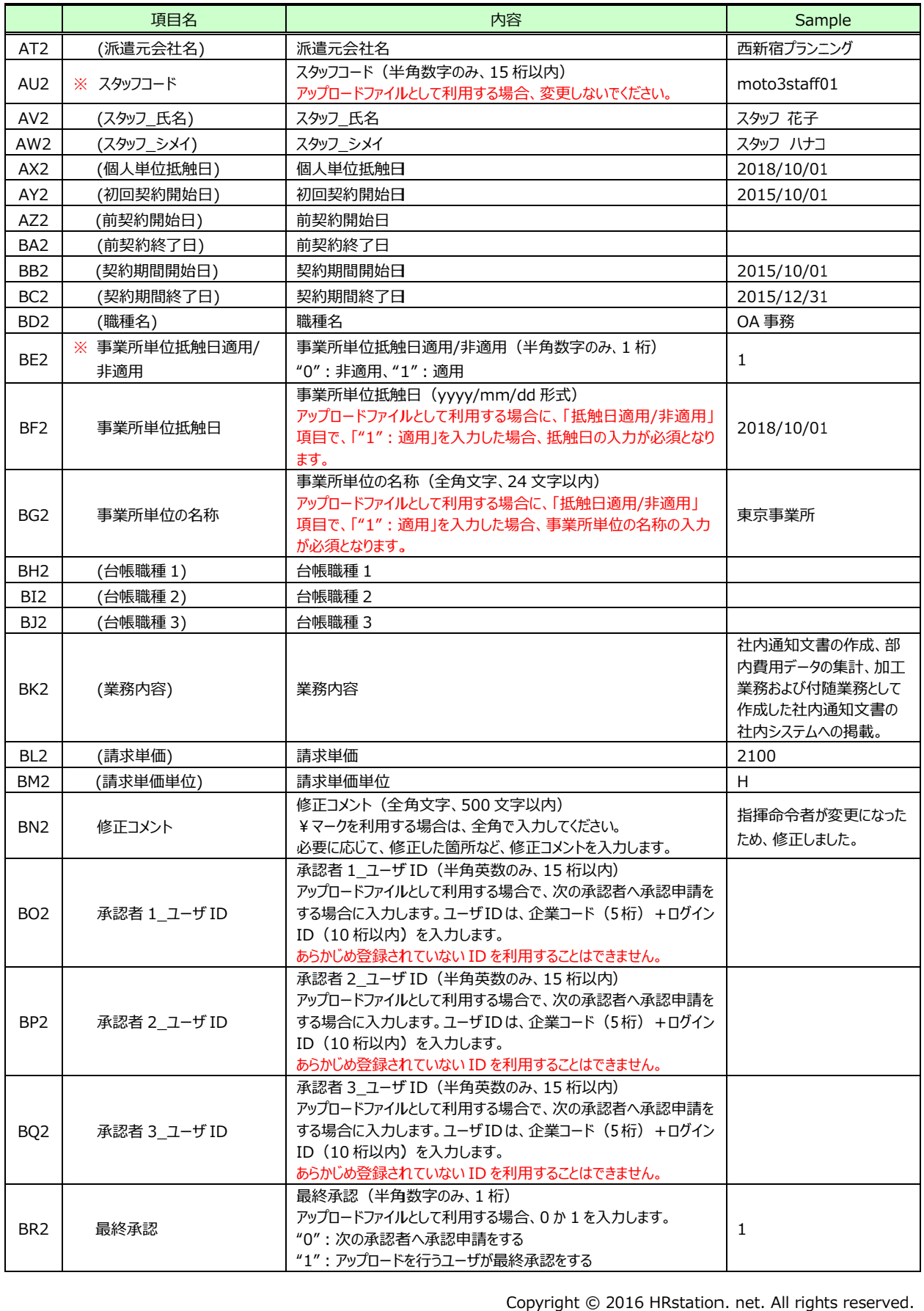

## 4-5 契約一括アップロード

### ▶契約一括アップロード (受講履歴登録)

ここでは例として、新たに受講履歴登録を行います。

※受講履歴登録についての詳細は、4-1 契約検索▶受講登録を参照してください。

まず、アップロードファイルを作成します。 **[契約検索]**メニューより、 **契約検索**画面を表示し、 受講履歴情報をダウン ロードします。

※ダウンロードしたファイルがアップロードファイルの雛形となります。ダウンロード方法については、4-1 契約検索 ▶受講履歴検索ダウンロードを参照してください。

ダウンロードした CSV ファイルを開くと、受講履歴が登録された情報は入力された状態、登録されていない情報は 空欄となっています。

1 行目のファイル ID、2 行目の項目行、受講履歴登録を行う情報の行を残し、それ以外の情報を全て削除、ア ップロードファイルの雛形とします。

※ステータス**「確定」**以外の契約へはアップロードができませんので事前にご確認ください。

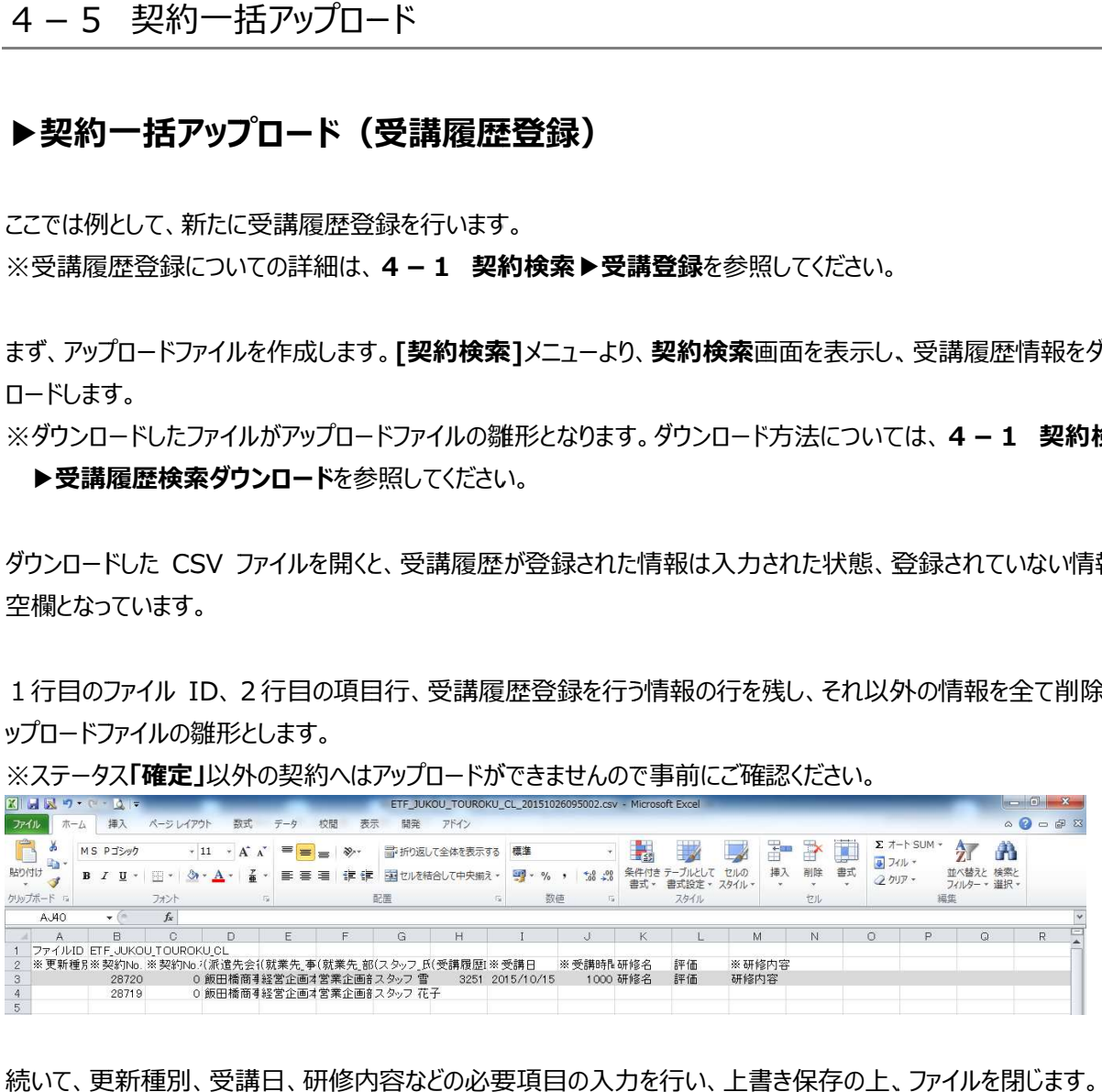

続いて、更新種別、受講日、研修内容などの必要項目の入力を行い、上書き保存の上、ファイルを閉じます。 ファイル項目の詳細については、本項▶受講登録 CSV ファイルアップロード/ダウンロード項目を参照してくださ

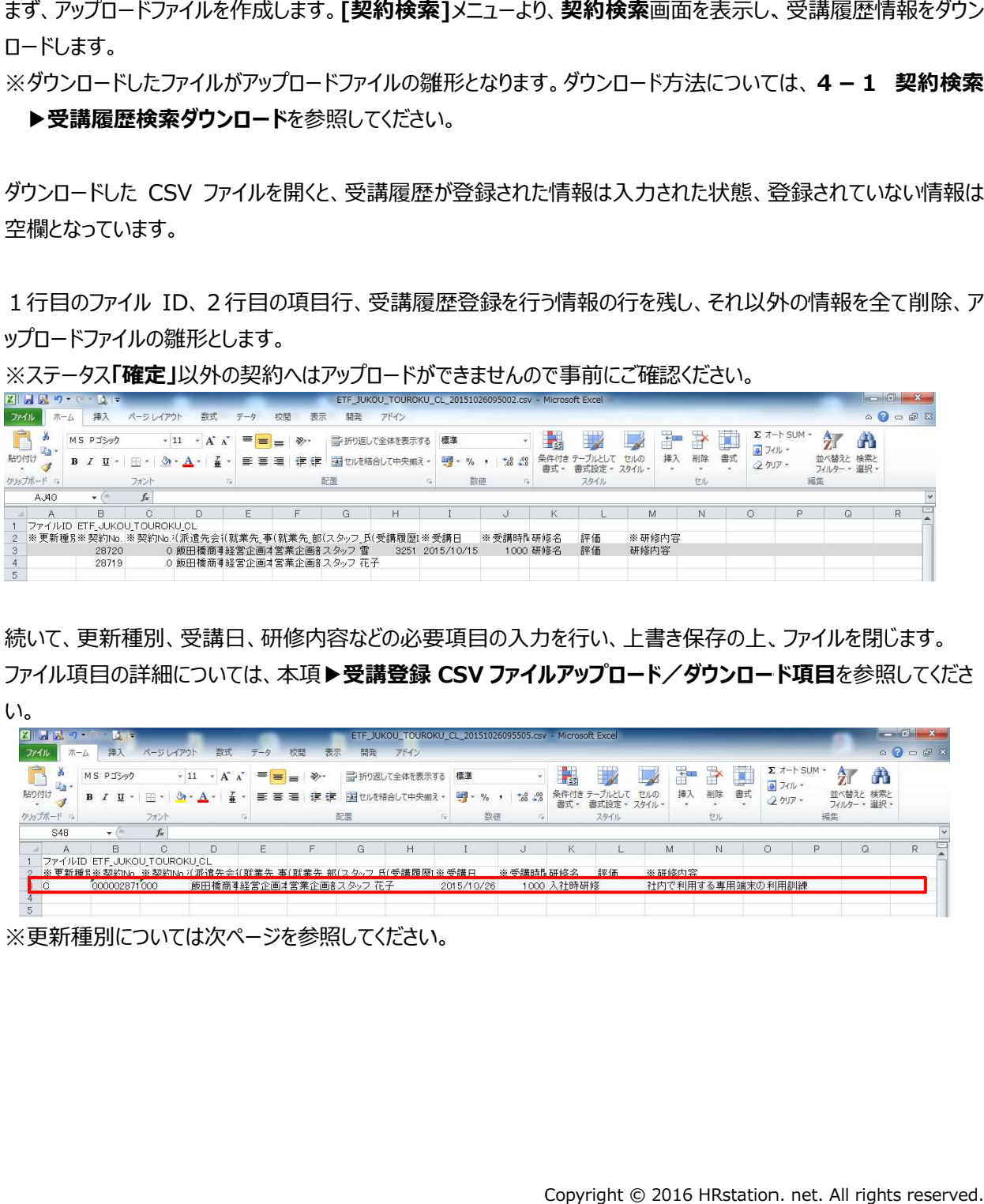

※更新種別については次ページを参照してください。 ※更新種別については次ページを参照してください。

#### ※更新種別について

アップロードファイルとしてご利用される場合、更新種別を入力する必要があります。

更新種別は以下の3種類です。データ行の A 列に入力します。アップロードを行うデータが複数ある場合は、対象 のデータ行すべてに更新種別を入力します。

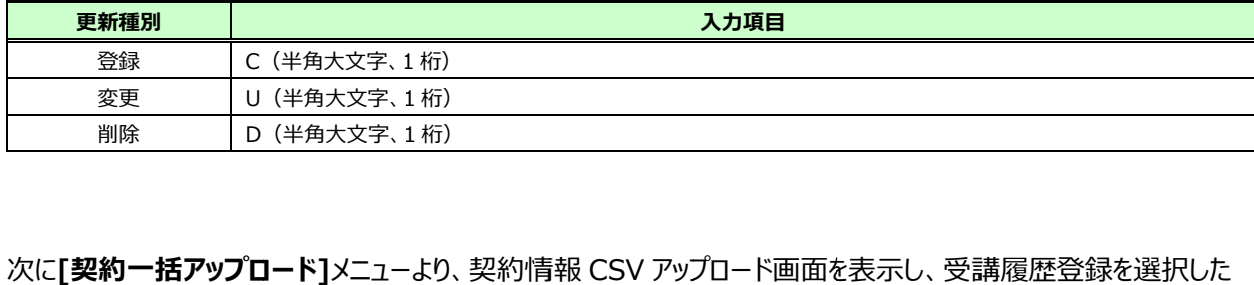

# 上、■をクリックします。

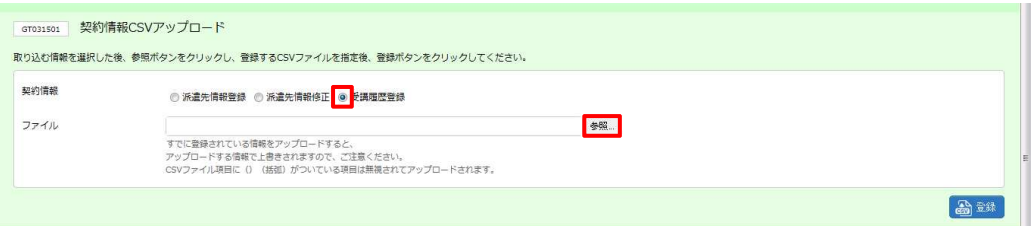

#### アップロードするファイルを指定して、■☞◎■をクリックします。

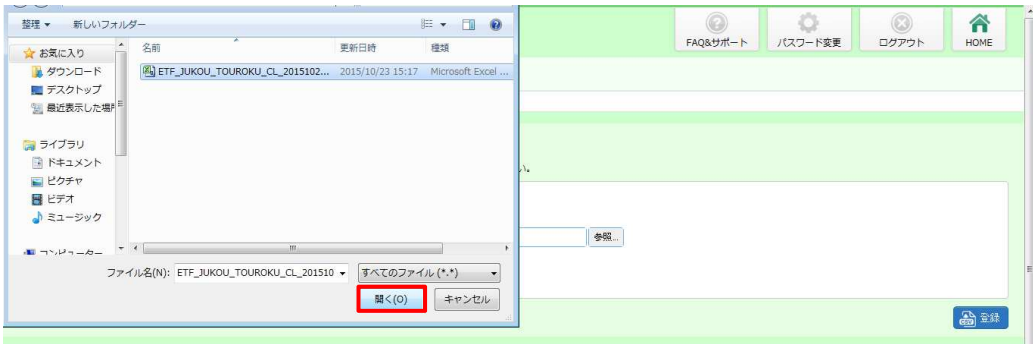

#### 表示されたファイル名を確認し、 をクリックします。 をクリックします。

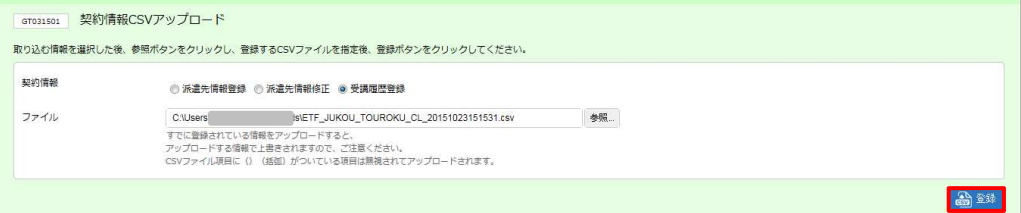

## 4-5 契約一括アップロード 契約一括アップロード

#### 以下のメッセージが表示されますので、<mark>☞ をクリックします。</mark>

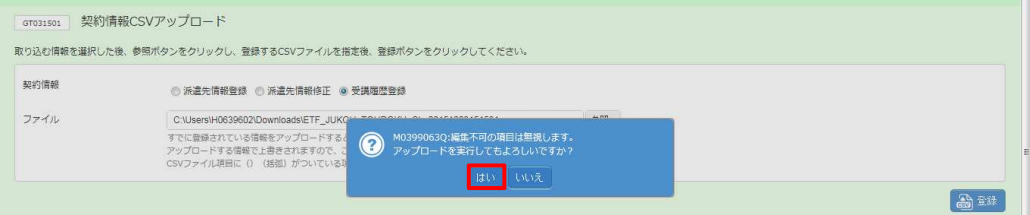

以下のメッセージが表⽰され、アップロードが完了します。 以下のメッセージが表⽰され、アップロードが完了します。

をクリックし、契約情報 をクリックし、契約情報 CSV アップロード画面に戻ります。

※エラーメッセージが表示された場合は、本項▶アップロード時のエラーについてを参照してください。

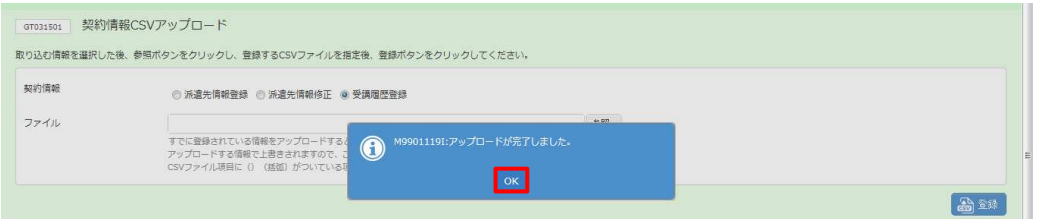

以上で、受講履歴登録が完了します。 以上で、受講履歴登録が完了します。

4-1 契約検索▶受講登録を参照し、登録内容を確認してください。

## ▶受講登録 CSV ファイルアップロード/ダウンロード項目

#### ※がついている項目は入力必須項目です。

注:受講履歴 ID 以外の項目名に(\_\_)が付いている項目は、 入力または変更してアップロードを行っても反映 されません。

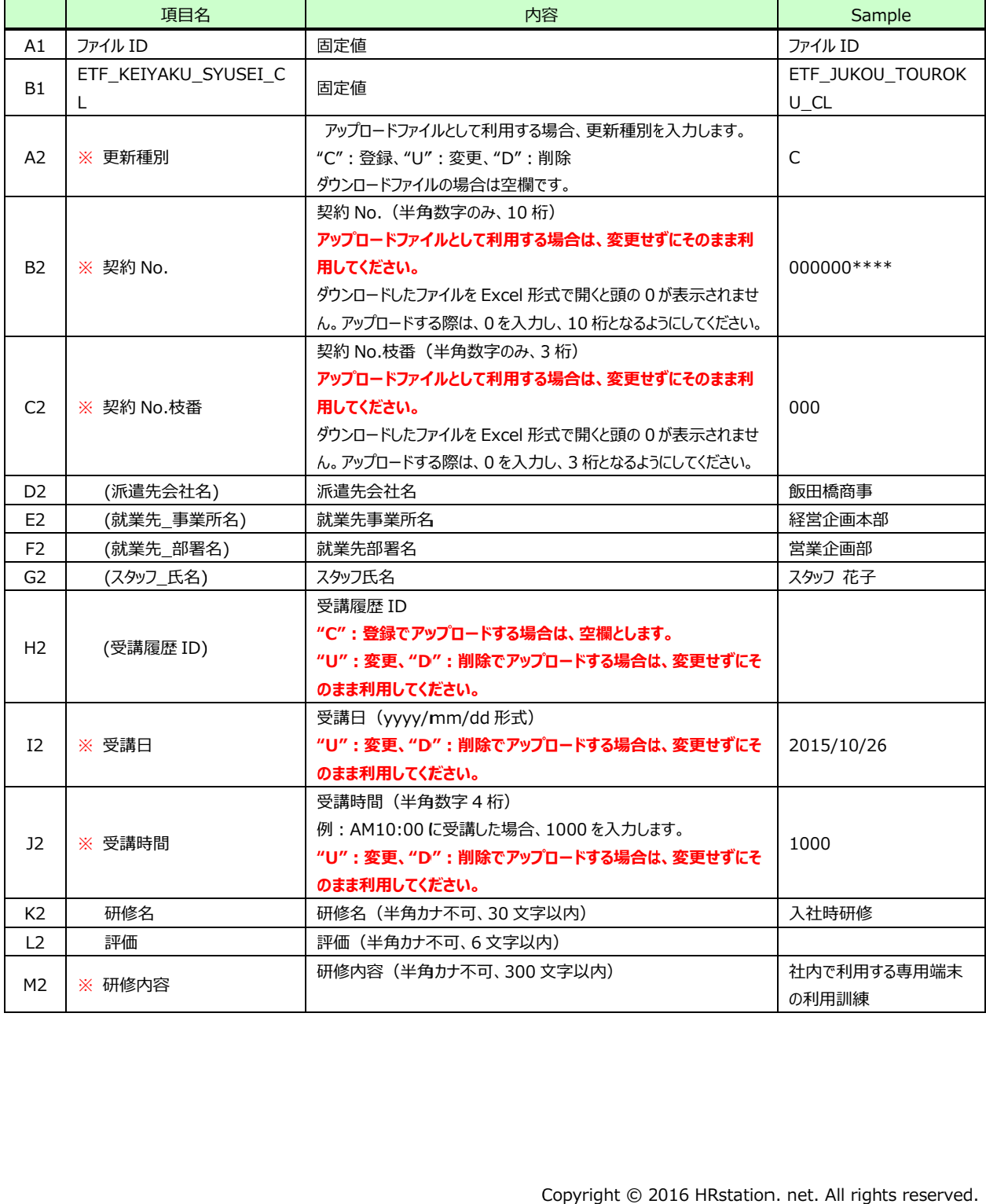

## ▶アップロード時のエラーについて

アップロードするファイルに不備があり、アップロードがうまくいかない場合はエラーが表示されます。

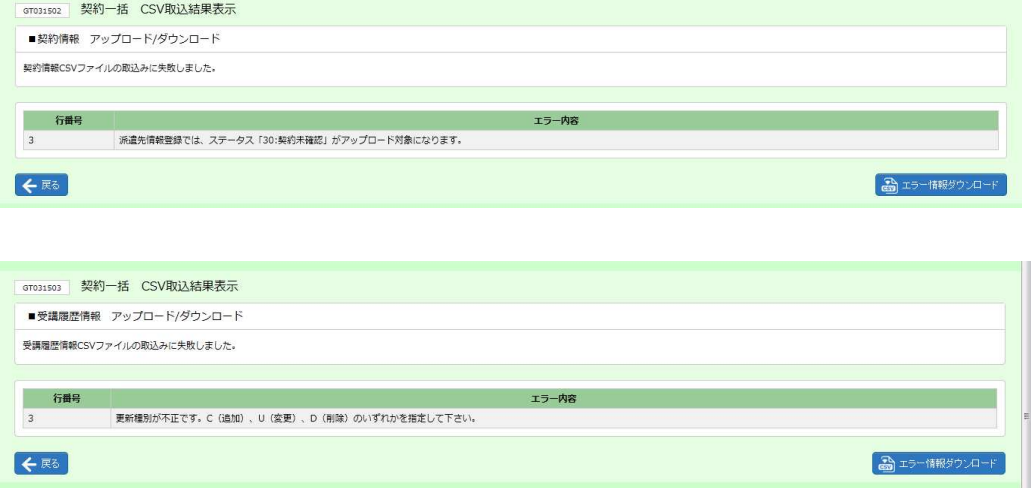

エラー内容は、**エラー情報ダウンロード**ボタンをクリックして、CSV ファイル形式でダウンロードすることができます。

派遣先情報登録の場合は、【ETF\_KEIYAKU\_TOROKU\_CL\_ダウンロード日時\_ERR】、派遣先情報修 正の場合は、 【ETF\_KEIYAKU\_SYUSEI\_CL\_ダウンロード日時\_ERR】、受講履歴登録の場合は、 正の場合は、【ETF\_KEIYAKU\_SYUSEI\_CL\_ダウンロード日時\_ERR】、受講履歴登録の場合は、<br>【ETF\_JUKOU\_TOUROKU\_CL\_ダウンロード日時\_ERR】という名称のファイルがダウンロードされます。

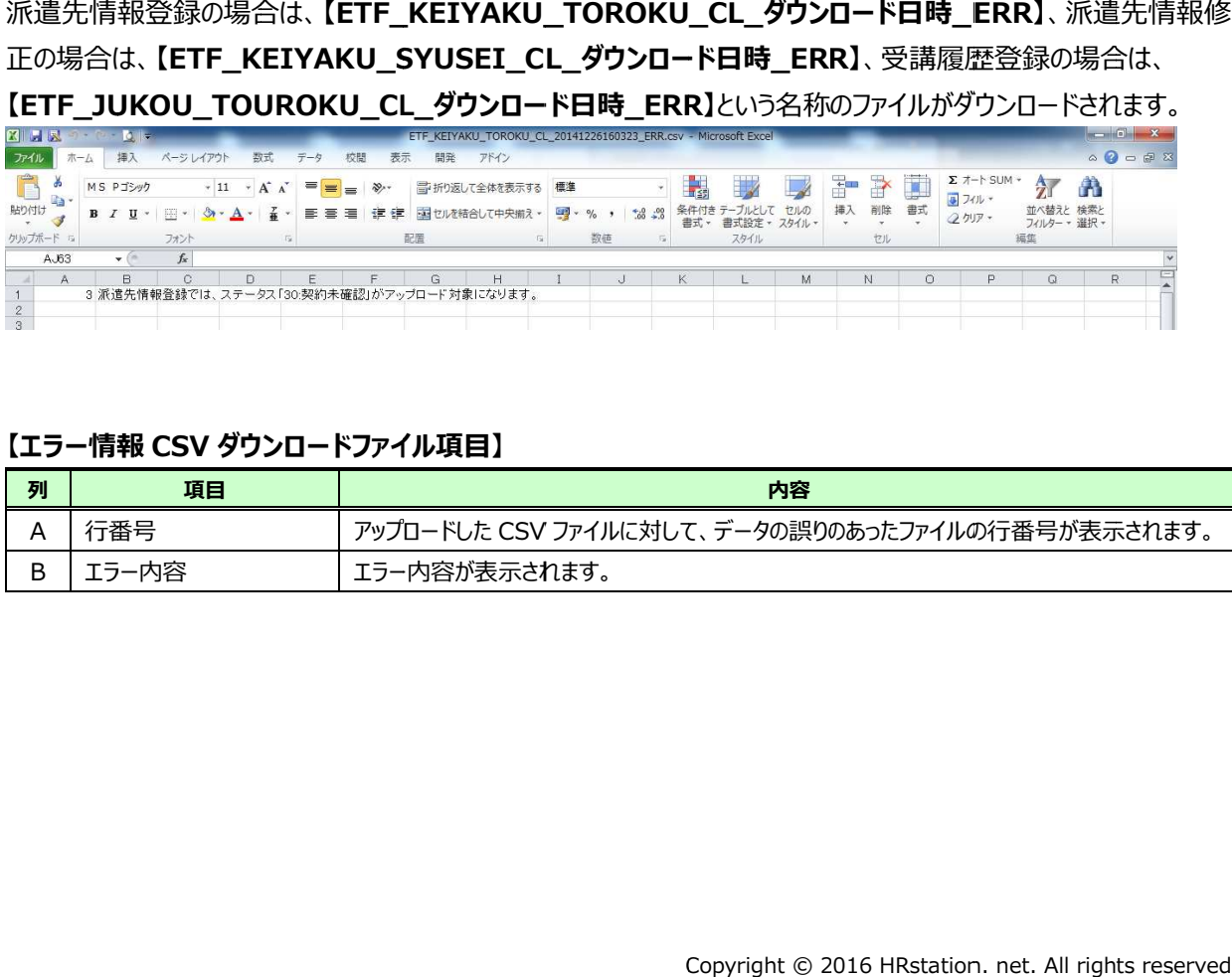

#### 【エラー情報 ダウンロードファイル項目】

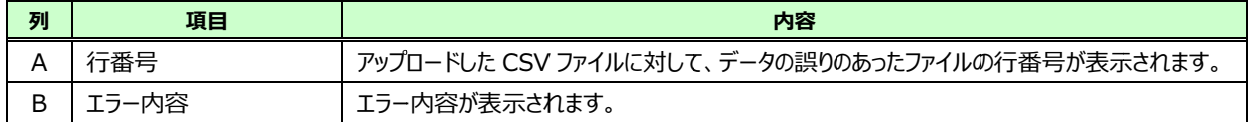